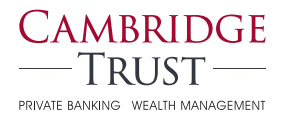

# Online & Mobile Banking

#### **You will be able to access Cambridge Trust Online & Mobile Banking beginning on Monday, October 5, 2020, at 8 a.m.**

## How to Log Into Your Online Banking Account

Follow these steps to activate your Online Banking access **before** downloading the Cambridge Trust Mobile Banking App.

- 1) Visit **CambridgeTrust.com**, "Login", then select "Online Banking."
- 2) **Enter your existing Wellesley Bank User ID** in the Online Banking User ID field.
- 3) **Receive, enter and submit a one-time security code**.

**By phone:** You will be asked to identify the phone number that we have on file for your account. You will receive a phone call and be prompted to enter the security code displayed on your computer screen.

**By text:** Alternately, you can enter your mobile phone number (if it is already on file for your account) to receive your security code in a text message.

- 4) **Enter your Temporary Password,** which is the combination of the last 6 digits of your social security or tax identification number, and the lowercase word trust e.g., 555555trust.
- 5) **Change your Password.** You will be prompted to create a permanent Password, which you will use for future logins.
- 6) **Read and accept the terms and conditions** of Online Banking.

*To learn more or for help logging in, please visit CambridgeTrust.com/OnlineBan***k***ingTutorials for a quic***k** *video tour, or contact our Client Resource Center at 844-251-4244.*

### How to Set Up Mobile Banking Access

Simply follow these three steps to benefit from the convenience of the Cambridge Trust Mobile App.

- 1) **You must first log into Online Banking** using your browser and create a permanent Password before using Mobile Banking.
- 2) **Download the Mobile App** at the Google Play™ Store or Apple® App Store.
- 3) **Log in and verify your identity.** You will need to go through an additional security verification process when you first log into the Cambridge Trust Mobile App.

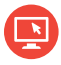

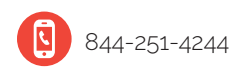

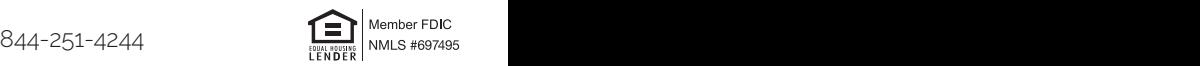

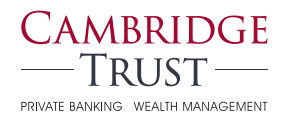

# Online & Mobile Banking

## Checklist: What You Need to Do

Here's a checklist to help ensure your Online Banking information transfers seamlessly to Cambridge Trust's Online & Mobile Banking.

### **Week of September 14**

**Q Receive:** Online & Mobile Banking package in the mail.

### **Anytime Before Friday, October 2**

- **Q** Verify that your email address and phone number are correct in Wellesley Bank's Online Banking. This information must be accurate to ensure access to Cambridge Trust's Online & Mobile Banking on Monday, October 5. If the information is incorrect, please contact us at 781-235-2550.
- □ Download your Online Banking account history, should you require this **information.** Online transaction history will include 3 months of transactions from July 1, 2020, and will eventually build to 18 months of transactions.

### **On Friday, October 2**

- **Q Online Banking Transfers:** Complete all your transfers before 4 p.m.
- **<u>D Bill Pay:**</u> Make any changes to payees or payments before 9 a.m. Online & Mobile Bill Pay service is disabled at 9 a.m. and unavailable until 8 a.m. Monday, October 5.

### **Anytime After Monday, October 5 at 8 a.m.**

- **u Follow the directions on the reverse side** to set up Cambridge Trust Online & Mobile Banking and Bill Pay access.
- **Q Download the Cambridge Trust Mobile App** from Apple® App Store (for iPhone) or Google™ Play (for Android).
- **Q** Reschedule your recurring external transfers.
- **Q Reestablish your eBills** on Cambridge Trust's Bill Payment service.

All other Bill Pay information will automatically transfer to Cambridge Trust, including your payees, recurring payments and future-dated payments.

If you have any questions, please visit **CambridgeTrust.com/ WelcomeWellesleyBank** or call us at **844-251-4244**.

*In mid-September you will receive an Online & M***o***bile Ba***nk***ing pac***k***age in the mail with detailed information about transitioning to Cambridge Trust Online & M***o***bile Ban***k***ing.*

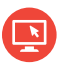

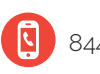

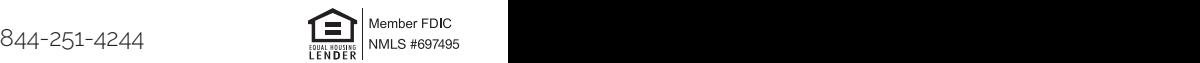